## **Passo a passo para a confirmação de Adiamento – Novo FIES**

Acessar o site: **sifesweb.caixa.gov.br** (não buscar pela pesquisa do Google, inserir acima buscando pelo endereço do site como mostra a imagem).

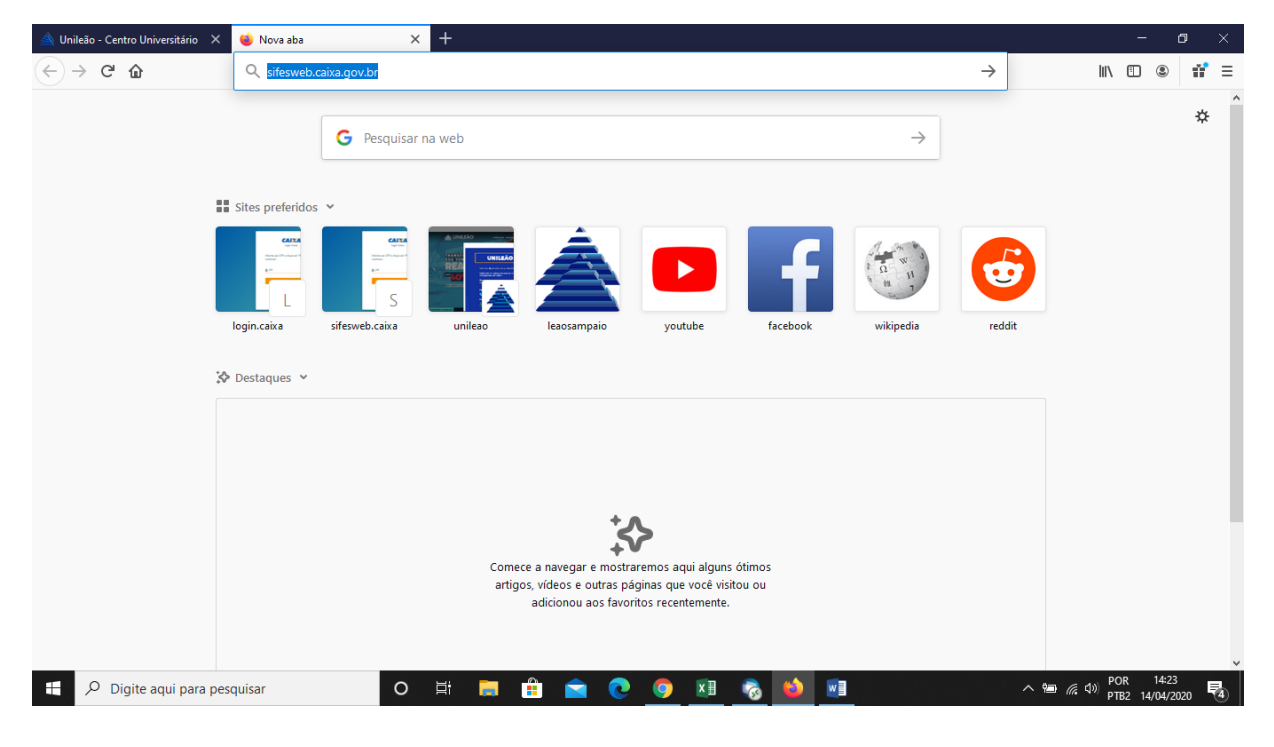

Quando o site carregar o(a) aluno(a) vai informar: **CPF** clicar em Próximo, em seguida informar a **Senha.**

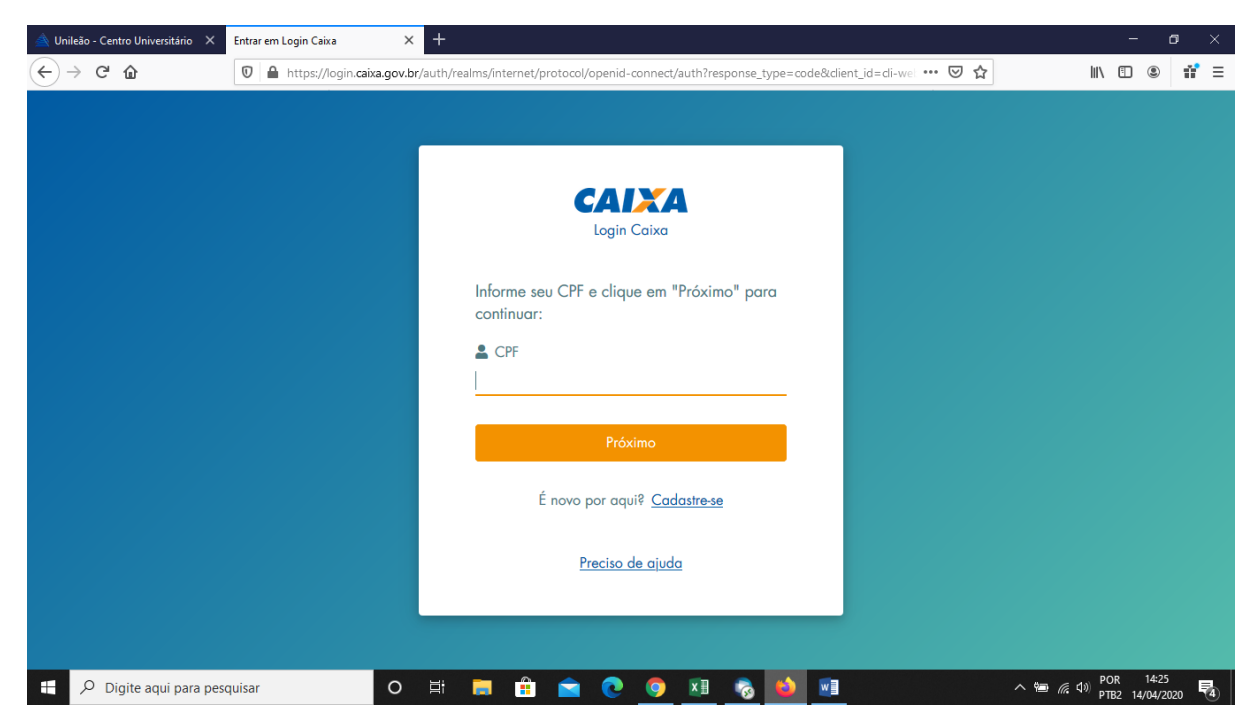

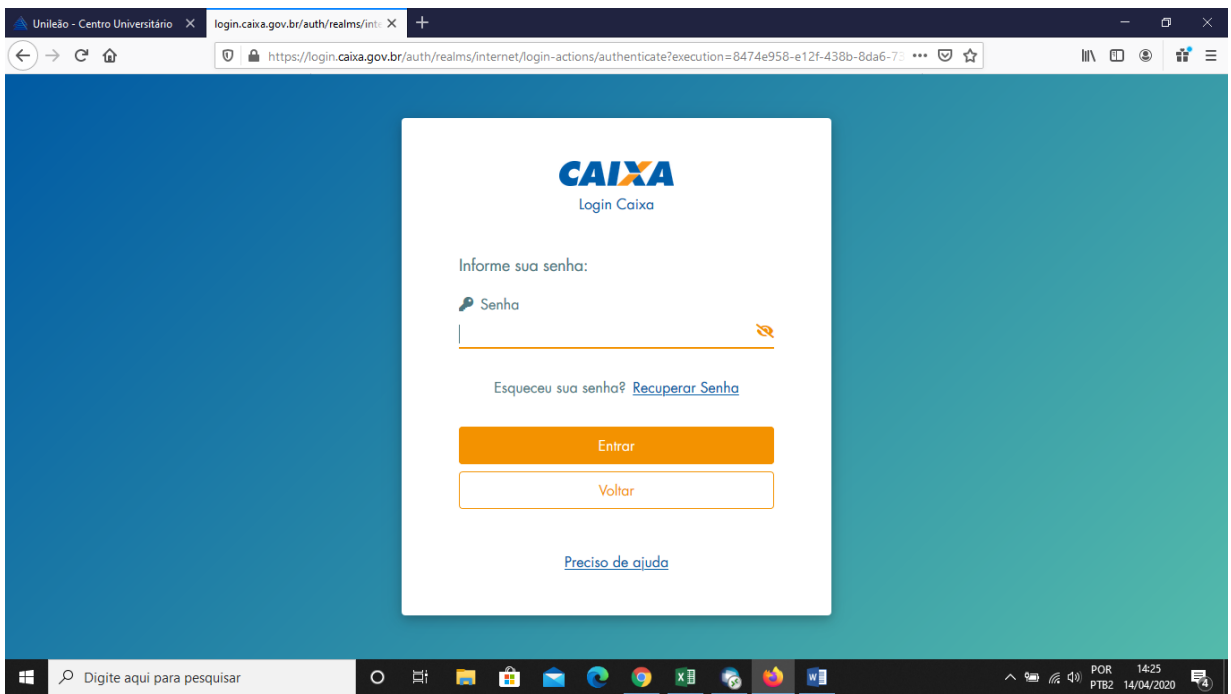

Após login, vai na opção: **Contrato FIES** – **Manutenção** – **Aditamento Renovação**, como mostra a imagem abaixo.

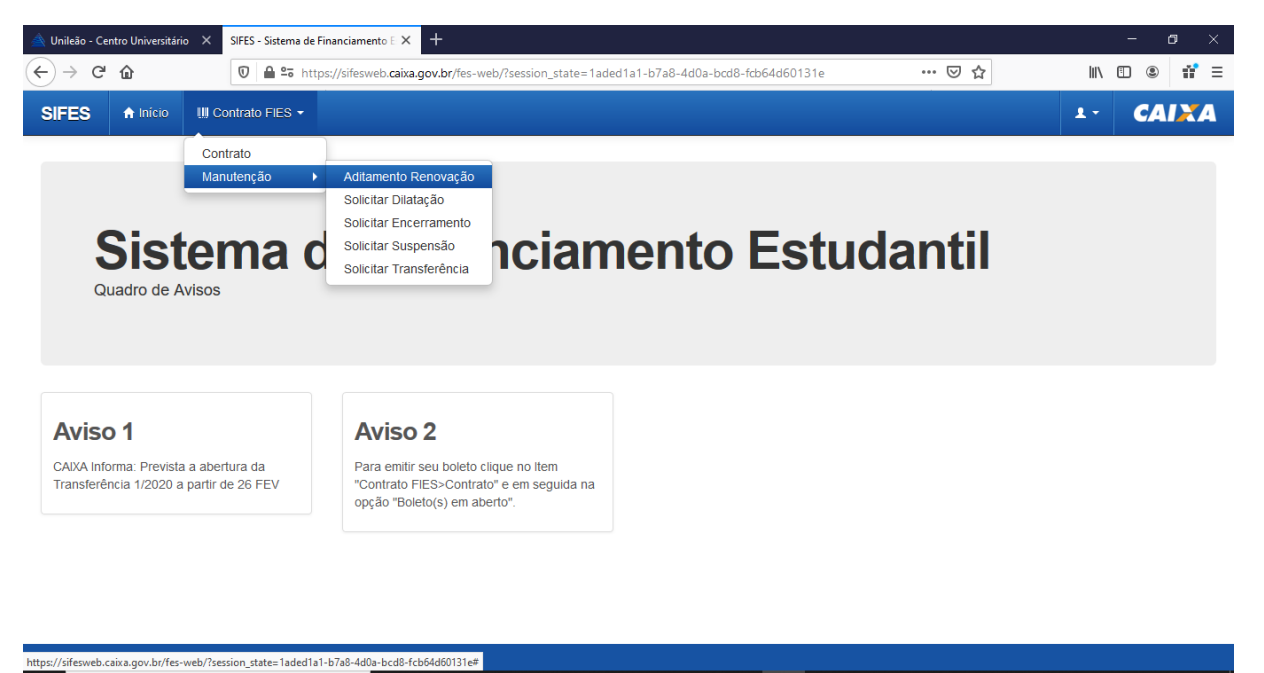

O N & O O N & O N

 $\mathbf{F}$   $\beta$  Digite aqui para pesquisar

 $\land \circledast$  (c (1) POR 14:28

Nessa pare já aparece o Aditamento para o(a) aluno(a) conferir as informações e realizar a **Confirmação.**

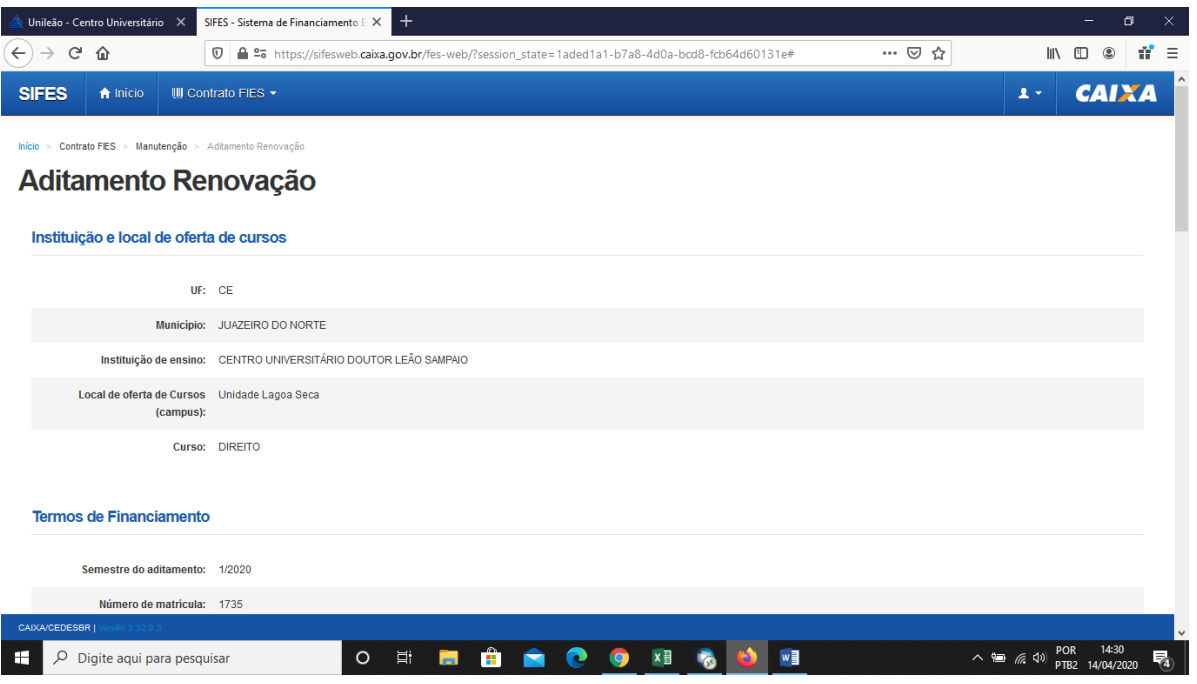

Após baixar e conferir todas as informações basta responder as 2 perguntas e clicar em **Confirmar.**

Pronto, agora basta você ver o tipo de seu Aditamento (na mensagem em verde) e aguardar a CPSA informar o dia da retirada de seu DRM.